#### **NETGEAR BUSINESS**

# Installation Guide

## 1. Register your switch

- 1. From a computer or mobile device that is connected to the Internet, visit *[my.netgear.com.](https://my.netgear.com)*
- 2. Log in to your NETGEAR account. If you don't have a free NETGEAR account, you can create one.

The My Products page displays.

- 3. From the menu on the left, select **Register a Product**.
- 4. In the **Serial Number** field, type the serial number of your switch. The serial number is 13 digits long. It is printed on the switch label.
- 5. From the **Date of Purchase** menu, select the date that you purchased the switch.
- 6. Click the **REGISTER** button. Your switch is registered to your NETGEAR account.
- 2. Connect the switch

#### 8-Port Gigabit Ethernet Smart Managed Plus Switch with 4-Port PoE GS108PEv3

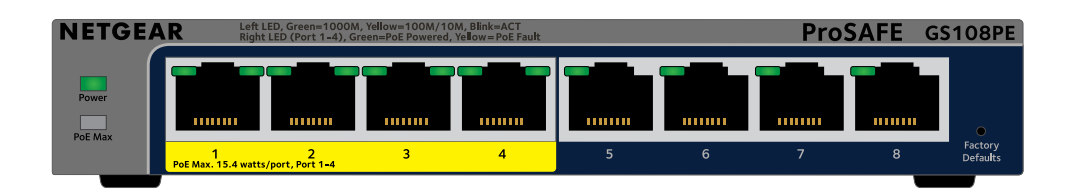

WARNING: Before connecting this switch to outdoor cables or devices, see *[https://kb.netgear.com/000057103](https://kb.netgear.com/000057103/)* for safety and warranty information.

#### Package contents

- Switch (Model GS108PEv3)
- DC power adapter (varies by region)
- Wall-mount installation kit
- Installation guide

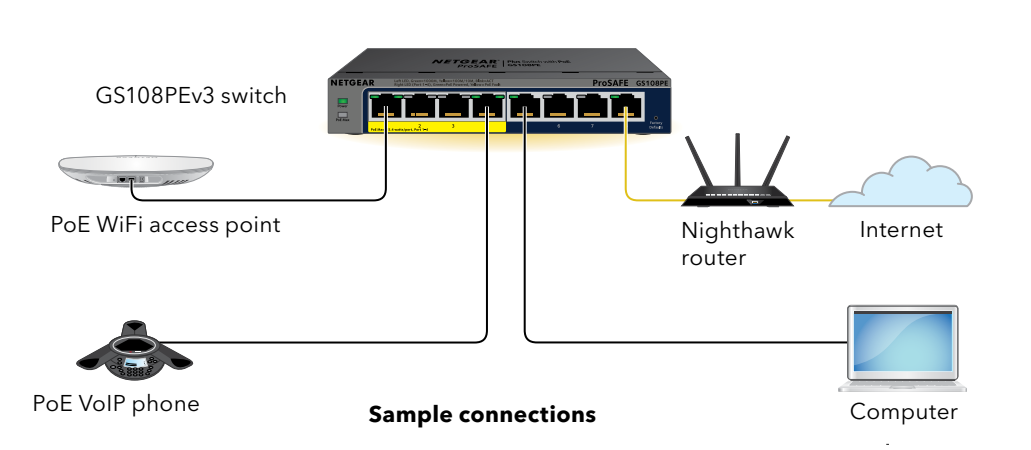

This switch is designed for indoor use only. If you want to connect it to a device located outdoors, the outdoor device must be properly grounded and surge protected, and you must install an Ethernet surge protector inline between the switch and the outdoor device. Failure to do so can damage the switch.

#### 3. Check the LEDs

When you connect the power cord to the switch and plug it in to an electrical outlet, the LEDs indicate the status.

LED

Power Systen LED

PoE Max System LED

(The status of the switch's PoE budget)

Left Speed & Activity port LED

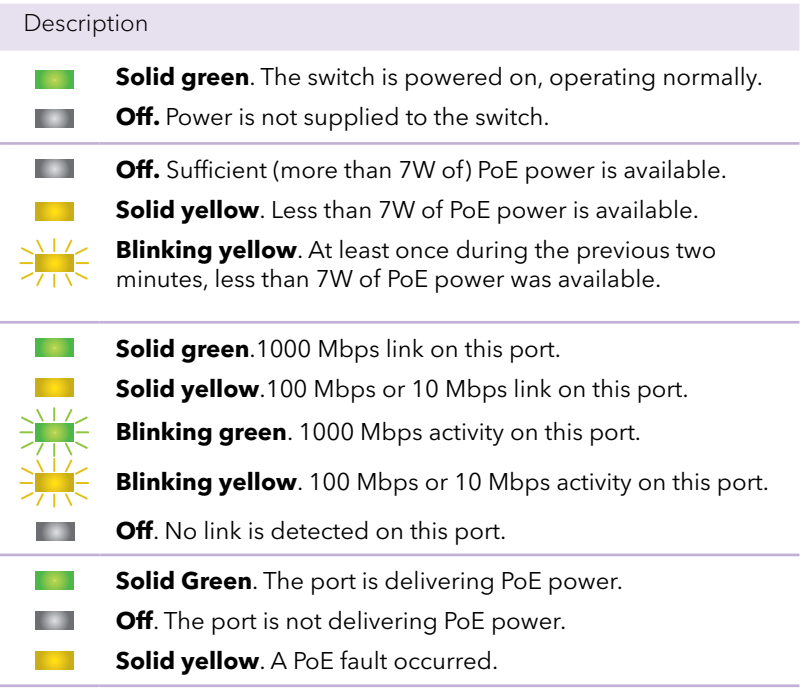

Right Status Port LED

**NETGEAR, Inc.** 350 East Plumeria Drive San Jose, CA 95134, USA **NETGEAR INTERNATIONAL LTD**

© NETGEAR, Inc., NETGEAR and the NETGEAR Logo are trademarks of NETGEAR, Inc. Any non‑NETGEAR December 2020 are trademarks of NETGEAR, Inc. Any non-NETGE<br>trademarks are used for reference purposes only.

Floor 1, Building 3 University Technology Centre Curraheen Road, Cork, T12EF21, Ireland

#### Support and community

Visit *[netgear.com/support](https://www.netgear.com/support/)* to get your questions answered and access the latest

downloads.

You can also check out our NETGEAR Community for helpful advice at *[community.netgear.com](https://community.netgear.com/)*.

### Regulatory and legal

Si ce produit est vendu au Canada, vous pouvez accéder à ce document en français canadien à *[https://www.netgear.com/support/download/](http://www.netgear.com/support/download/)*.

(If this product is sold in Canada, you can access this document in Canadian French at *<https://www.netgear.com/support/download/>*.)

For regulatory compliance information including the EU Declaration of Conformity, visit *<https://www.netgear.com/about/regulatory/>*.

See the regulatory compliance document before connecting the power supply.

For NETGEAR's Privacy Policy, visit *[https://www.netgear.com/about/privacy-](https://www.netgear.com/about/privacy-policy/)*

*[policy/](https://www.netgear.com/about/privacy-policy/)*.

By using this device, you are agreeing to NETGEAR's terms and conditions at *<https://www.netgear.com/about/terms-and-conditions/>*. If you do not agree, return the device to your place of purchase within your return period.

Do not use this device outdoors. The PoE source is intended for intra building connection only.

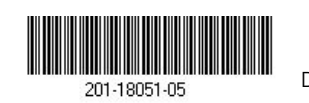

#### 4. Discover your switch's IP address

The NETGEAR Switch Discovery Tool (NSDT) lets you discover the switch in your network and access the local browser interface of the switch from a Mac or a Windows-based computer. To install the NSDT, discover the switch in your network, access the switch, and discover the switch IP address:

1. To download the tool, visit *[https://www.netgear.com/support/product/](https://www.netgear.com/support/product/netgear-switch-discovery-tool.aspx/) [netgear-switch-discovery-tool.aspx](https://www.netgear.com/support/product/netgear-switch-discovery-tool.aspx/)*.

Depending on the computer that you are using, download either the Mac or Windows version.

- 2. Temporarily disable the firewall, Internet security, antivirus programs, or all of these on the computer that you use to configure the switch.
- 3. Unzip the NSDT files, and click or double-click the executable file (for example, NDST-1.2.102.exe) to install the program on your computer. You might see the tool icon appear on your Mac dock or Windows desktop.
- 4. Reenable the security services on your computer.
- 5. Power on the switch.
- 6. Connect your computer to the same network as the switch.
- 7. Open the NSDT.

The initial page displays a menu and a button.

- 8. From the **Choose a Connection** menu, select the network for this switch.
- 9. Click the **Start Searching** button.

The NSDT displays the IP addresses of the switches that it discovers.

10. Click the **ADMIN PAGE** button.

The login page or login window of the local browser user interface opens.

- 11. Enter the default password that is printed on the label of the switch. The Switch Information page displays, and shows the IP address assigned
- 12. If prompted, enter a new admin password for the switch.

The Switch information page displays, and shows the IP address assigned to the switch.

13. Save the password and IP address for future use.

For more information, see the user manual, which you can download by visiting *[netgear.com/support/download/.](http://www.netgear.com/support/download/)*

### **Specifications**

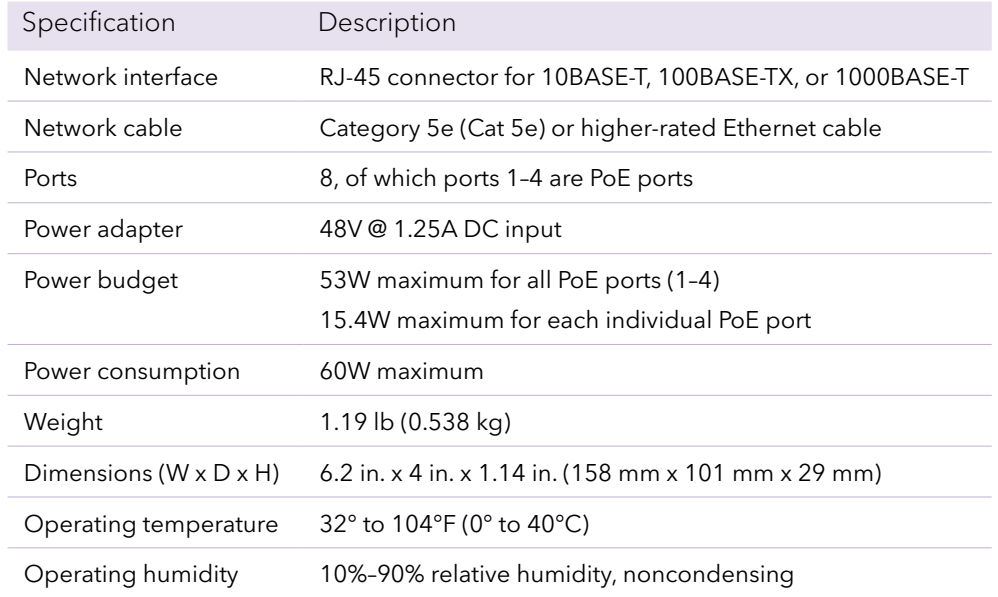